# **[Window](https://sol.panasonic.biz/)s 8およびWindow[s 7/](https://www.panasonic.com/jp/support/business.html)IE10検証情報**

Windows 8 (32bit/64bit) とInternet Explorer 10および、Windows 7 (32bit/64bit) とInternet Explorer 10の 組合せで検証した情報についてご紹介いたします。なお、掲載されていない商品(生産終了/販売終了品)に対する動 作確認の予定は現在のところございません。 (2017年4月現在)

2018年3月現在

# ◇エディションについて

- ・Windows 8 :RT以外の全てのエディションが対象です。(一部商品はエディションが限定)
- ・Windows 7 :Starter以外の全てのエディションが対象です。(一部商品はエディションが限定)

# [◇ユーザ](https://sol.panasonic.biz/security/support/ie9/ie10_index.html)ーインターフェースについて

・Windows 8 :「スタート画面(Modern UI)」では動作いたしません。「クラシック UI」でご使用ください。

#### ◇事前設定

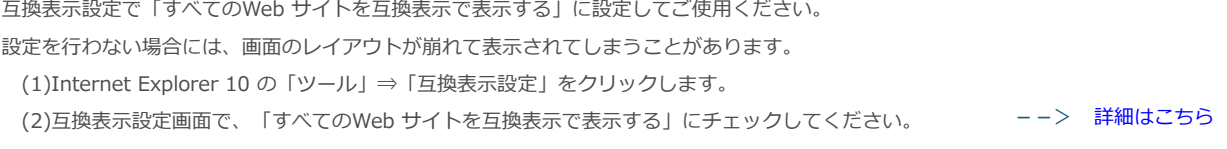

### ◇注意事項

①表示用プラグインソフトウェアがインストールできないことがあります。 「SmartScreen フィルター機能」を無効に設定してご使用ください。 (1)Internet Explorer 10 の「ツール」⇒「SmartScreen フィルター機能」を選択し、 「SmartScreen フィルター機能無効にする」を選択してください。

(2)Microsoft SmartScreen フィルター機能画⾯で「SmartScreen フィルター機能を無効にする」 を選択し、「OK」を選択してください。 --> [詳細はこちら](https://www.psn-web.net/ssbu-t/Japanese/ipro/download/technic/jizenset_ie10.pdf)

②表⽰⽤プラグインソフトウェアがインストールできないことがあります。

または、画像が表⽰されないことがあります。

「ActiveX フィルター」を無効に設定してご使用ください。

(1)Internet Explorer 10 の「ツール」⇒「ActiveX フィルター」にチェックが付いていないことを確認してください。

(2)チェックが付いている場合は、「ActiveX フィルター」をクリックしてチェックを解除してください。

--> 詳細はこちら

③以下のような機能が動作しないことがあります。

・⾳声機能

- ・カメラのワンショット(静止画1枚)のSave/Print機能(保存したJPEGファイルがエクスプローラー上で見つからない。)
- ・カメラのSDメモリーカードに保存された画像のダウンロード機能

「信頼済みサイト」にご使用になりたい商品のIPアドレスを入力してご使用ください。

- (1)Internet Explorer 10の「ツール」⇒「インターネットオプション」⇒「セキュリティ」タブにある[信頼済みサイト] を選択し、[サイト]をクリックします。
- (2)信頼済みサイト登録画面で、「このWebサイトをゾーンに追加する」にご使用になりたい商品のIPアドレスを入力し、 「追加」ボタンを押下してください。
- (3)信頼済みサイト登録画⾯で、「このゾーンのサイトにはすべてサーバーの確認(https:)を必要とする」からチェックを解 除してください。

4ファームウェアのアップロード画面にて、ディレクトリ欄に直接文字入力ができません。

参照ボタン ⇒ ファイル選択のダイアログからファイルを選択する操作をお願い致します。

(本件はInternet Explorer 8 からの仕様変更により発⽣しました。 弊社では対応しかねますのでご了解ください。)

# ◇記号について

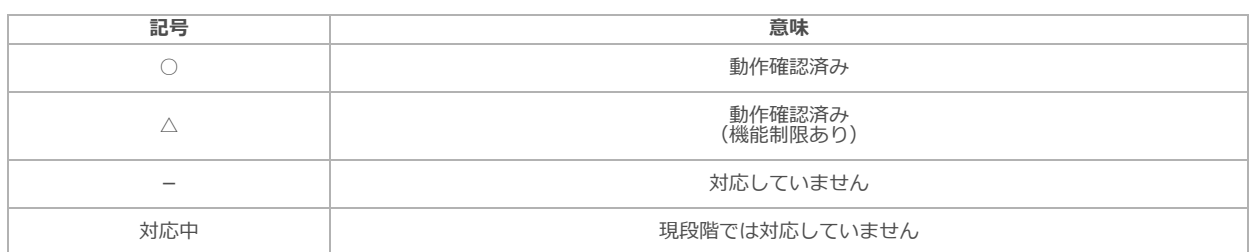

# ◇i-PRO商品の検証情報

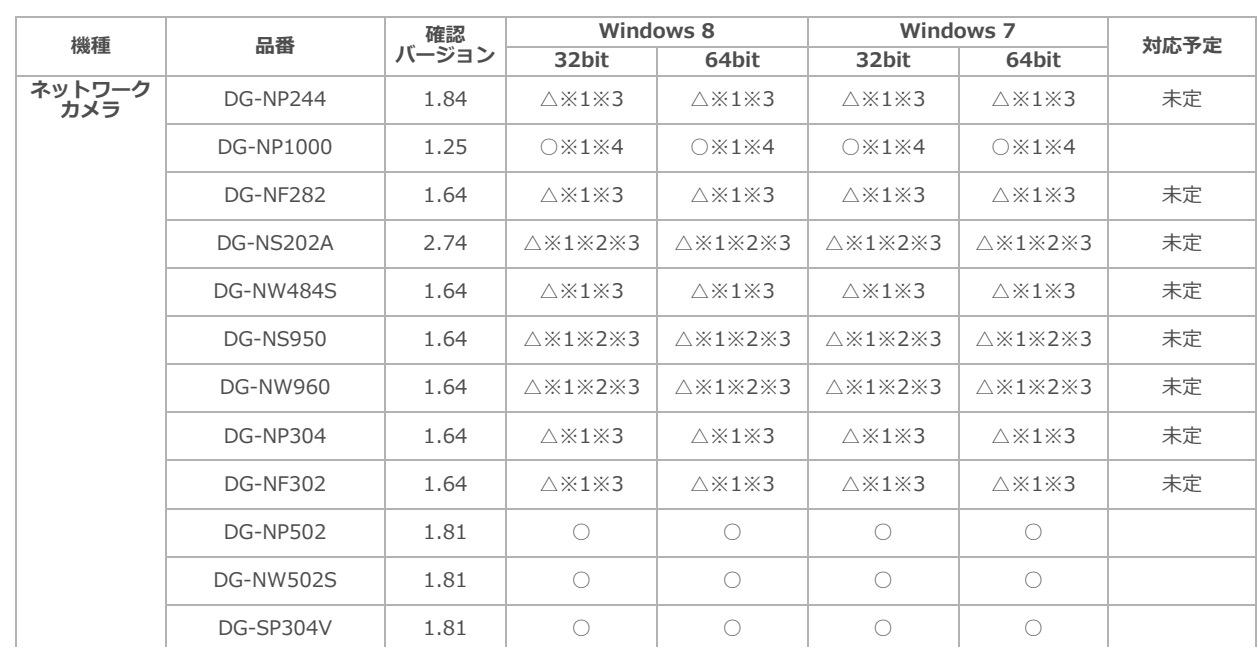

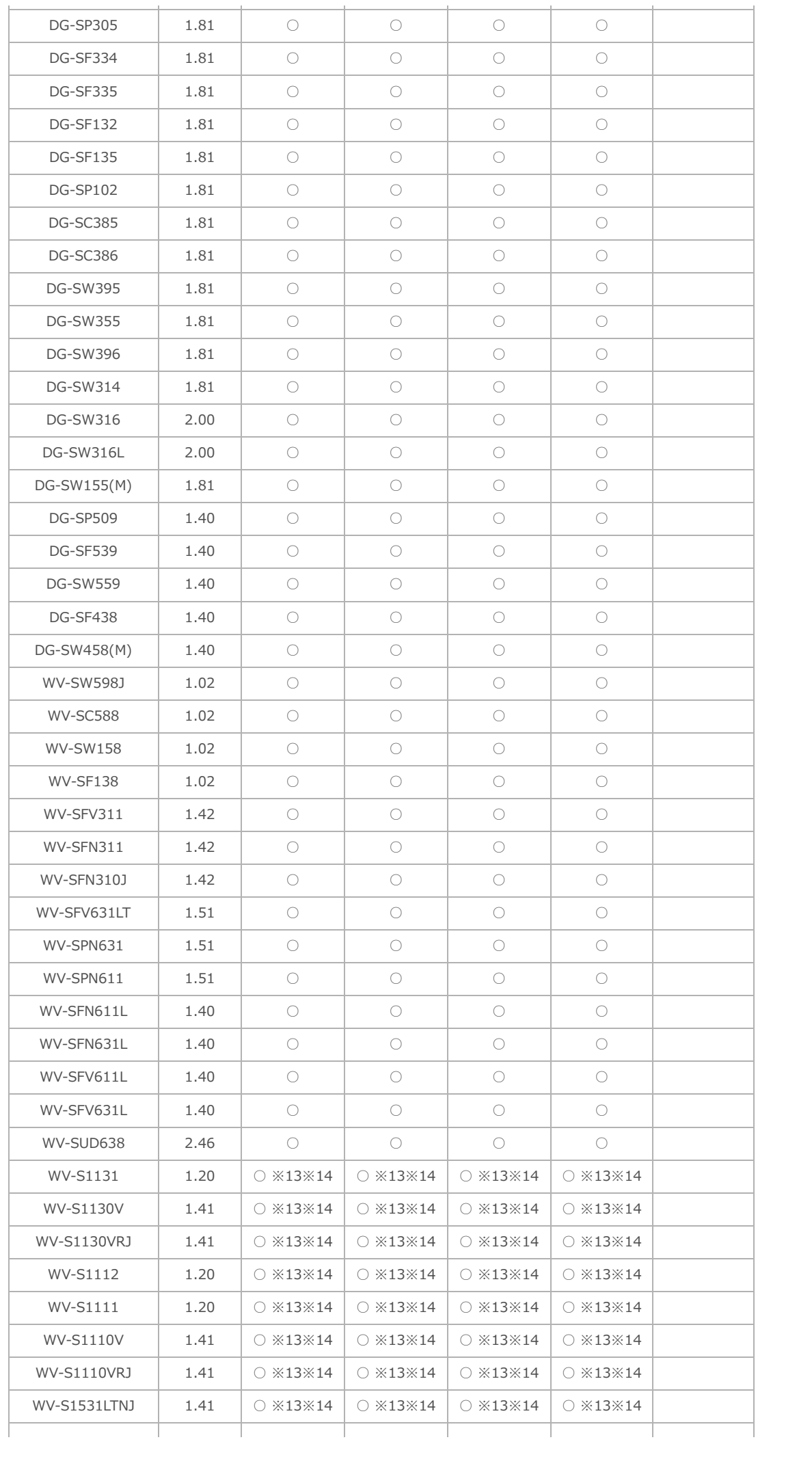

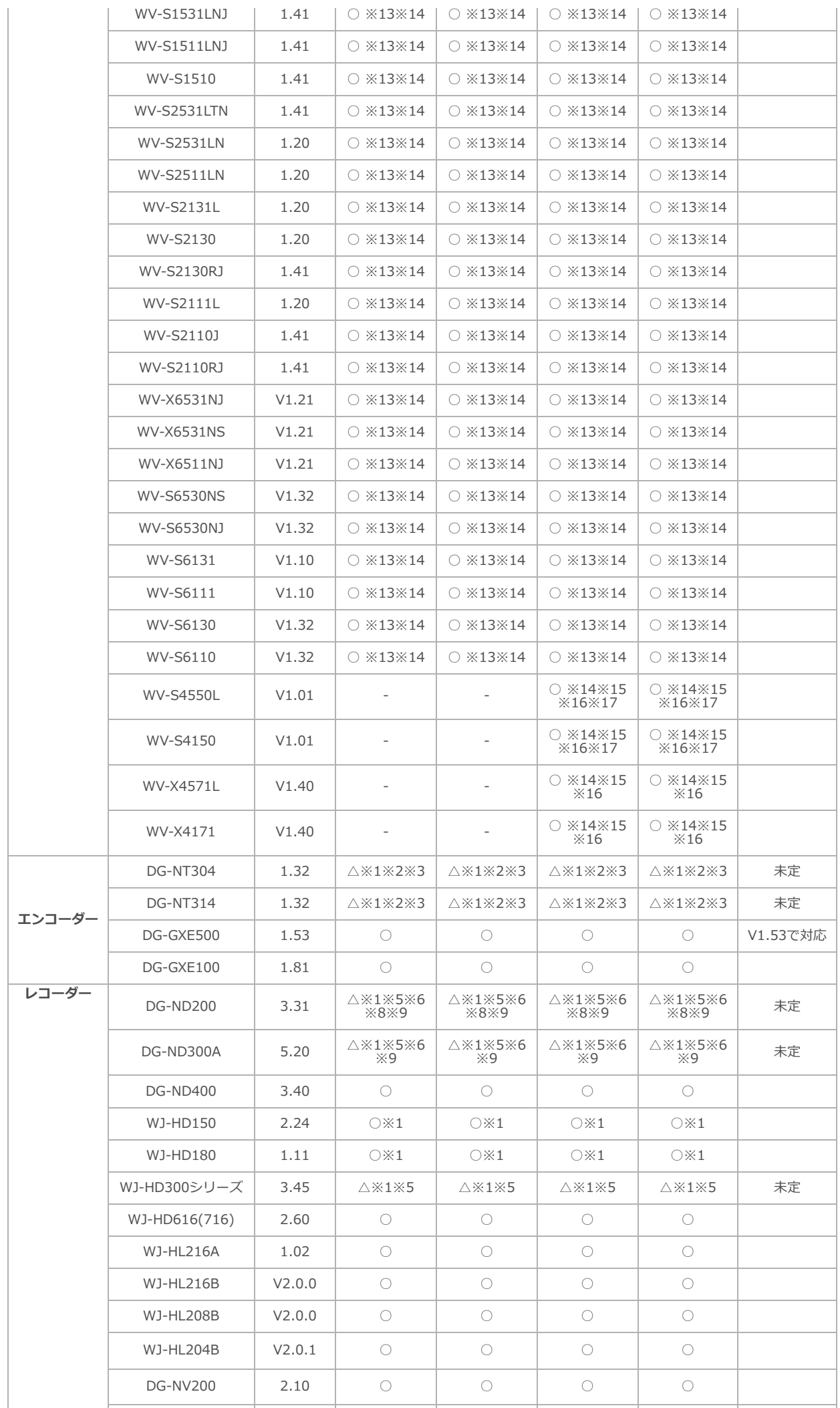

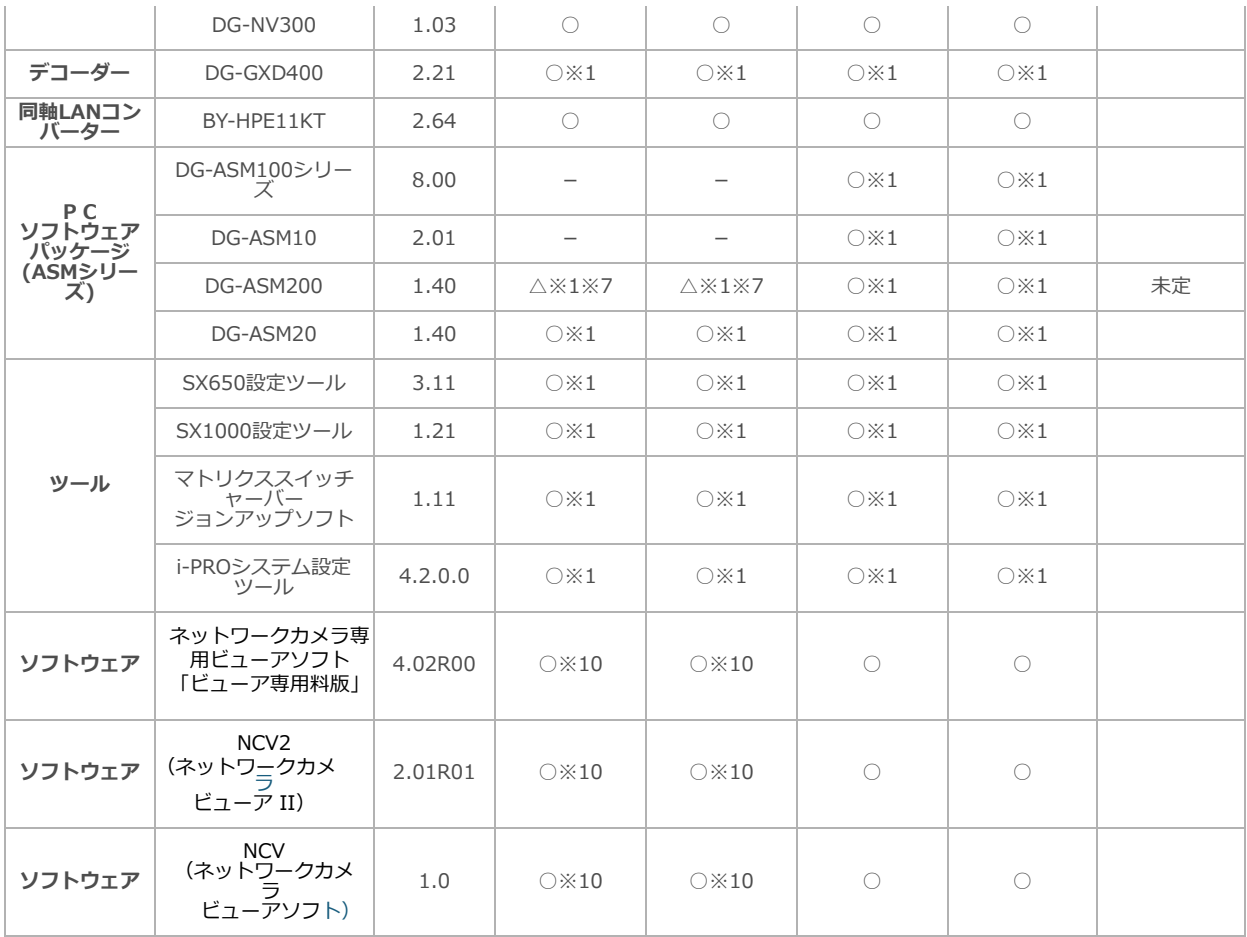

※上記(2)については、WV-X4171、WV-X4571Lの設定メニューの[基本]タブにある [プラクインソフトウェア(nwcv4Ssetup.exe)]の[デコード方式]を「ハードウェア」 に設定してご利用ください。 ... (詳細は、「取扱説明書 操作・設定編」を参照してください。) ※16 Internet Explorerにおいて、映像表示に必要なメモリ領域が確保できない場合、 カメラのライブ画像やSD録画画像などが表示されません。\_\_ 一度Internet Explorerを終了した後、カメラへ再度アクセスし直す、お使いのPCを再起動する、 などの対処をしてください。 改善後も頻繁に画像を表示しない現象が発生する場合は、、ライブ画表示を1つにする、 カメラの解像度を小さくする、カメラのビットレートを小さくするなど メモリ領域の使用を少なくする処置をしてから上記対処を実施すると解決する場合があります。 ※17 Internet Explorerをご使用の場合、「TLS1.1の使用」の設定が有効になっていないと HTTPSでカメラに接続できません。 Internet Explorerにおいて「ツール」-「インターネットオプション」-「詳細設定」で 「TLS1.1の使用」の設定を確認して、設定が有効になっていない場合は、有効にしてください。 ※1 対応しているエディションはPro(Professional)となります。 ※2 一部のカメラ制御(ズーム、フォーカス、明るさ、コントロールパッド)が動作いたしません。 ※3 全画面表示 (フルスクリーン)機能が正常に動作いたしません。 ※4 バージョンアップができない場合かあります。 下記の手順に従いフラウザを設定すると改善されます。 \_ インターネットオプション→セキュリティ→レベルのカスタマイズ→ 「サーバーにファイルをアップロードするときにローカルディレクトリのパスを含める」を有効にする。 ※5 一部の再生制御(コマ送り、逆コマ送り)が動作いたしません。 ※6 カメラ映像表示切替を繰り返していると映像が表示されなくなる場合があります。 現象が発⽣した場合にはブラウザを再起動してください。 ※7 グラフィックボードを2枚接続した運用は動作保証外になります。 具体的には、1枚のクラフィックボードにモニター出力か4つ備わっていた場合、以下の構成しか設計できません。 【構成1】操作モニター + マップモニター + ライブモニター1 +ライブモニター2 \_ 【構成2】操作モニター + ライブモニター1 + ライブモニター2 +ライブモニター3 ※8 録画データ(音声あり)を再生時に、一時停止や逆再生などの音声を止める操作を行うと その後、音声を再生することができません。現象が発生した場合にはブラウザを再起動してください。 ※9 多画面再生が動作いたしません。 ※10 「Windows 8」および「Windows 8 Pro」 に関して確認しております。 (その他のエディションでは確認しておりません) ※13 カメラを高フレームレート、高画質で設定してお使いの場合は、画像の更新が遅くなったり、 画像が間欠的に表示されることがあります。 下記の例のような設定でお使いの⽅は、スペックに記載のPCを使⽤されることを推奨いたします。 <設定例> . 解像度1920x1080、フレームレート60fps、ビットレート4096kbps<br> 解像度1280x720、フレームレート60fps、ビットレート3072kbps<br> 解像度1280x720、フレームレート30fps、ビットレート2048kbps (マルチスクリーン4画像) CPU: intel Core i7 6700 以上 メモリー: 8GB [dual cha](http://www.panasonic.com/jp/sitemap.html)nnel (4GB x2) 以 ※14 <u>S</u>Dメモリーカードに保存されたH.265動画ファイルの再生はできません。\_ 録画したSDメモリーカードをカメラに装着した状態でカメラにアクセスし再⽣してください。 ※15 カメラを高フレームレート、高画質で設定してお使いの場合は、画像の更新が遅くなったり、 画像が間欠的に表示されることがあります。 下記の例のような設定でお使いの⽅は、スペックに記載のPCを使⽤されることを推奨いたします。 <設定例> (1)解像度2192x2192、フレームレート30fps、ビットレート6144kbps<br>(2)解像度2992x2992、フレームレート20fps以上 (WV-X4171、WV-X4571Lのみ) <PCのスペック> CPU: intel Core i7 6700 以上 メモリー: 8GB dual channel (4GB x2) 以上

パナソニックi-PROセンシングソリューションズ株式会社